## **CARA MENJALANKAN APLIKASI**

Berikut ini adalah cara penggunaan Aplikasi Doa Harian Dan Tatacara Sholat Tahajud Berbasis Android. Untuk menjalankan aplikasi ini , pertama kelik icon Doa dan Shalat yang di ditandai kotak hitam pada layar menu handphone seperti gamabar 1. icon Android Doa dan Shalat adalah bentuk dari aplikasi yang telah di instal pada perangkat handphone berbasis android.

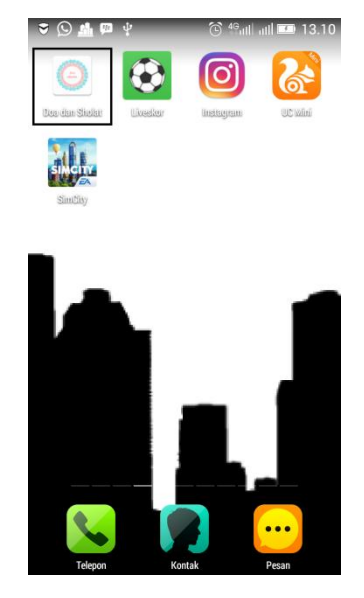

## **Gambar 1 Tampilan icon Aplikasi Doa dan Shalat**

Ketika Menu Doa dan Shalat di klik maka akan tampil halaman menu utama dari aplikasi Doa dan Shalat. Pada tampilan menu utama ini terdiri dari 4 menu yaitu Doa, Shalat, Tentang, dan Keluar seperti terlihat pada gambar 2.

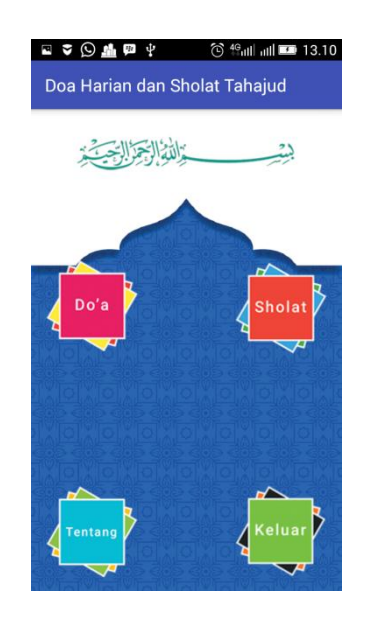

## **Gambar 2 Tampilan Menu Utama dalam Aplikasi Doa Harian dan Sholat Tahajud**

Jika mengeklik menu Doa pada tampilan menu utama. Di menu Doa akan menampilkan list doa-doa harian dan jika list doa tersebut di klik akan menampilkan detail doa. Pada menu detail doa ada menu play, pause dan stop jika ingin mendengarkan doa klik play. Berikut Gambar pada menu doa dan detail doa di bawah ini:

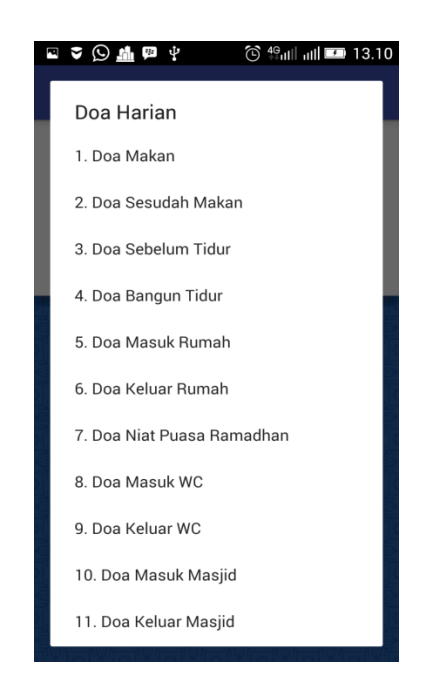

**Gambar 3 Tampilan Menu List Doa Harian**

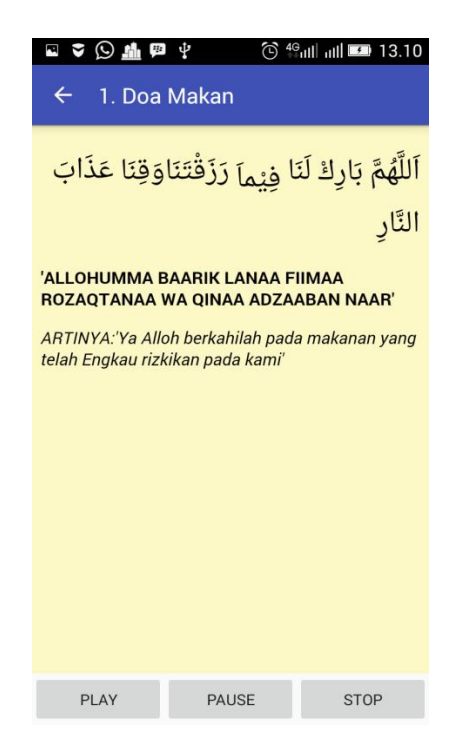

**Gambar 5 Tampilan Menu detail Doa Makan**

Jika mengeklik Menu Sholat Pada menu utama. Di menu Sholat ini akan menampilkan 2 List berupa Pengertian Sholat Tahajud dan video Sholat Tahajud . Berikut Gambar menu Sholat :

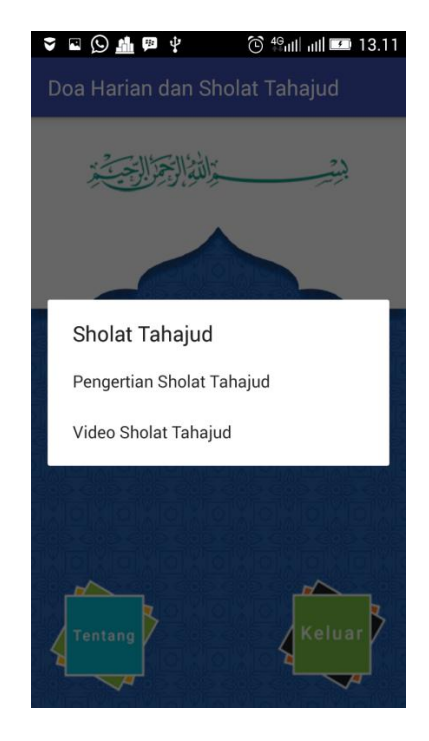

## **Gambar 6 Tampilan menu List Sholat**

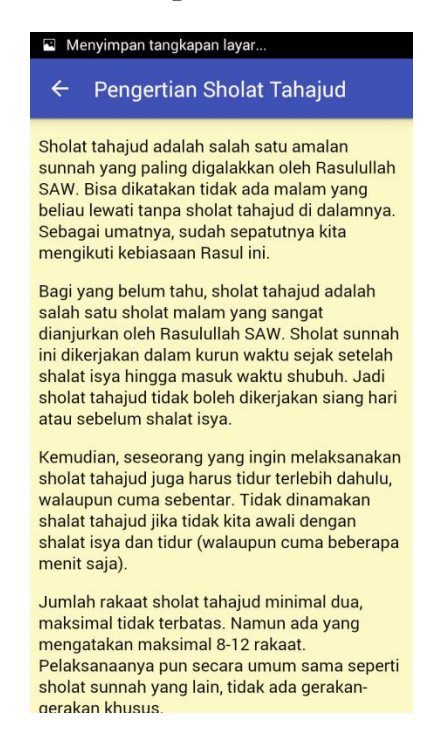

**Gambar 7 Tampilan menu detail Pengertian Sholat Tahajud**

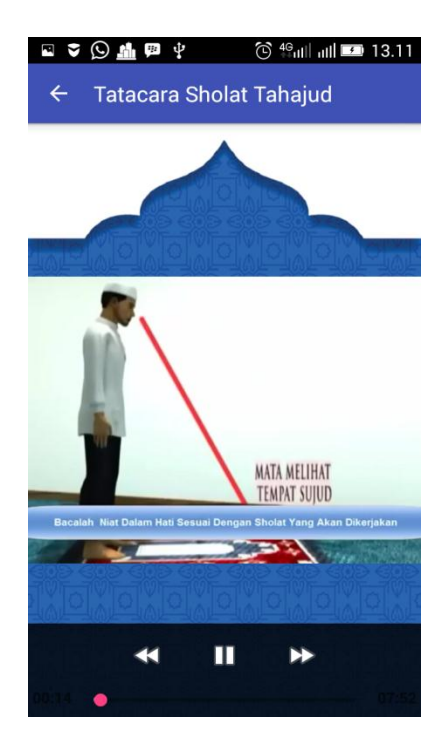

**Gambar 8 Tampilan menu Detail Video Sholat Tahajud**